# **Photomatix Pro käyttäjän opas**

**Versio 4.0**

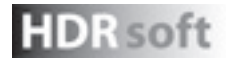

© 2010 HDRsoft. All rights reserved.

# **Sisältö**

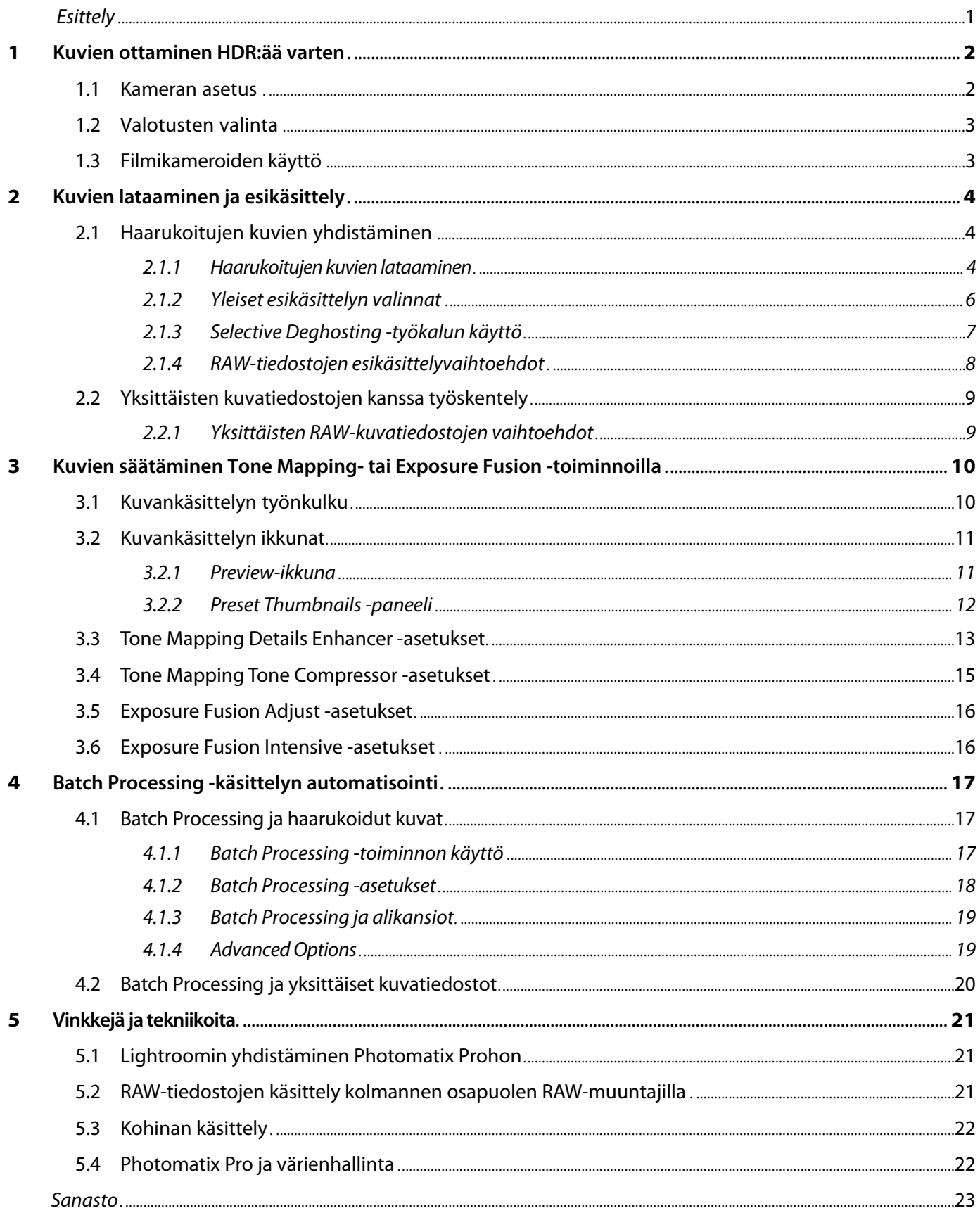

# **Esittely**

Photomatix Prota käytetään samasta kohteesta eri valotusasetuksilla otettujen valokuvien kanssa. Näitä kuvia kutsutaan usein "haarukoiduiksi" kuviksi monissa kameramalleissa saatavilla olevan automaattihaarukointivalotusominaisuuden mukaan. Jos et ole aiemmin ottanut haarukoituja kuvia, voit aloittaa käyttämällä Photomatix Pron mallikuvia, jotka löydät Photomatix Pron verkkosivulta osoitteessa

**http:// www.hdrsoft.com**. Käytä ohjeita **osiossa 1: kuvien ottaminen HDR:ää varten** kokeillaksesi Photomatixia omilla kuvillasi.

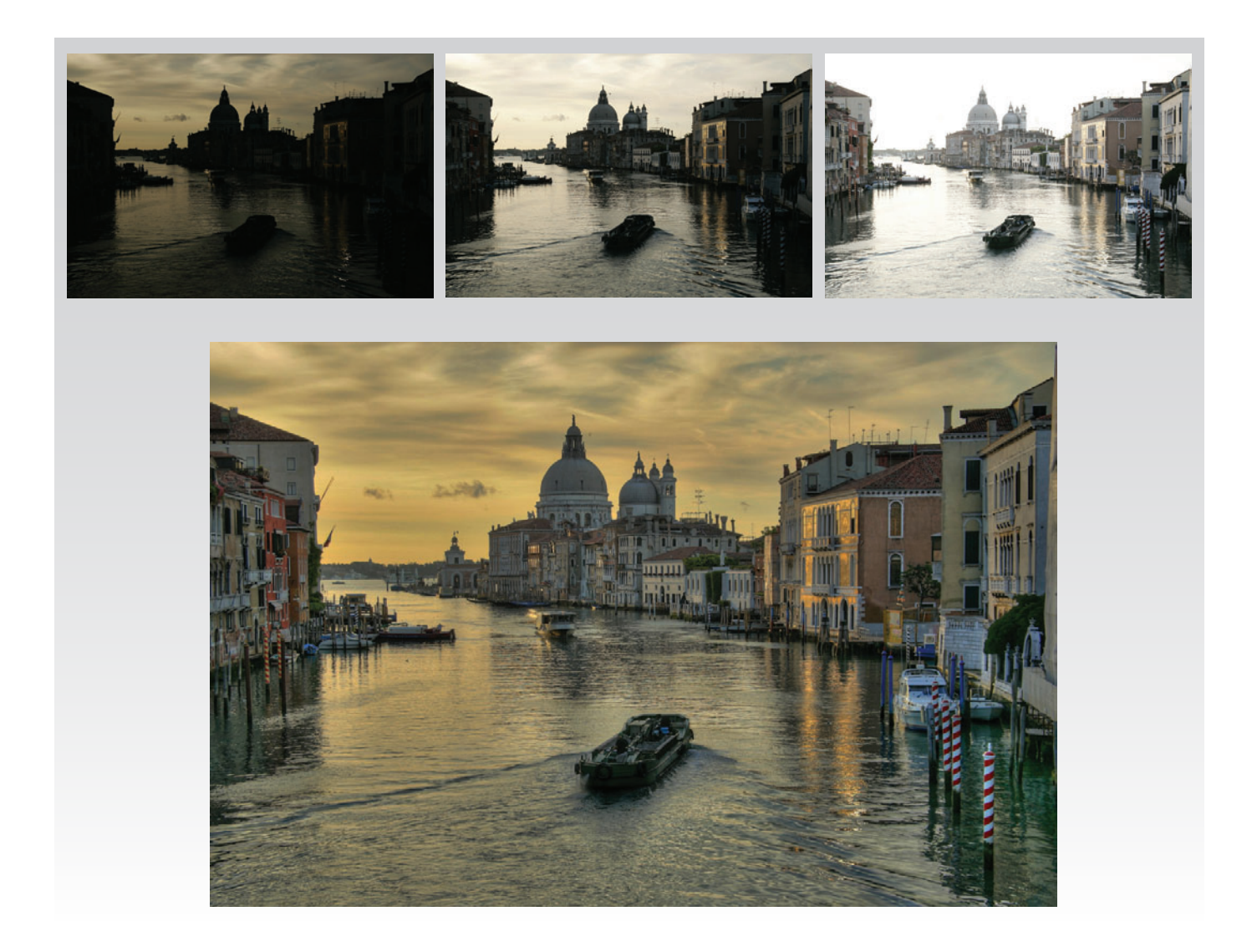

Tässä käyttöoppaassa on tietoa Photomatix Pron käytöstä kuvien säätämiseen käyttäen erilaisia Tone Mappingtai Exposure Fusion -toimintoja. Kaikkiin toimintoihin pääsee yhdestä ohjelman ikkunasta, mikä tekee eri asetusten kokeilusta ja haluamiesi lopputulosten saavuttamisesta helppoa. Tutustu **osioon 2, Kuvien lataaminen ja esikäsittely** sekä **osioon 3, Kuvien säätäminen Tone Mapping- tai Exposure Fusion -toiminnoilla**, jos haluat yksityiskohtaista tietoa saatavilla olevista toiminnoista.

### **1 Kuvien ottaminen HDR:ää varten**

Kuvien ottaminen on tärkeä vaihe, jos tahdot saada hyviä tuloksia Photomatixilla. Kuvatessasi korkeakontrastista kohdetta sinun tulee ottaa useita kuvia eri valotuksilla saadaksesi talletettua sekä kohteen valoisat että varjoisat kohdat. Valotusten pitää kattaa koko kohteen dynaaminen alue, etenkin varjot.

Tarvitsemiesi kuvien määrä riippuu kohteesta. Se riippuu myös kuvien välillä olevasta **valoarvosta** (EV). Jos otat ne yhden EV-tason välein (esim. -1, 0, +1 EV), tarvitset enemmän kuvia, kuin ottaessasi ne kahden EV-tason välein (esim. -2, 0, +2 EV). Suosittelemme kuvaamaan kahden EV-tason välein aina kuin vain mahdollista.

Korkeakontrastiset kohteet voidaan ryhmittää karkeasti kahteen tyyppiin, riippuen niiden dynaamisesta alueesta:

- • **Keskikokoisen dynaamisen alueen kohteet**: Tähän kategoriaan kuuluvat useimmat maisema- ja ulkokuvat. Tämänlaisen kohteen taltiointiin rittää useimmiten kolme valotusta kahden EV:n välein (-2, 0, +2 EV) tai viisi valotusta yhden EV:n välein.
- **Suuren dynaamisen alueen kohteet: Tyypillinen esimerkki on** sisäkuva huoneesta ja sen ikkunassa näkyvä auringonpaiste. Tällainen kohde vaatii ainakin viisi eri valotusta kahden EV:n välillä (tai 9 valotusta yhden EV:n välein), mutta voi vaatia enemmänkin. Valotusten ottaminen manuaalisesti on suositeltavaa.

HDR-käsiteltävät kuvat voidaan ottaa joko digitaali- tai filmikameralla. Ainoa vaatimus on mahdollisuus vaihtaa valotusta. Jos käytät filmikameraa, valokuvat pitää skannata ennen niiden käsittelyä (katso **Osio 1.3**).

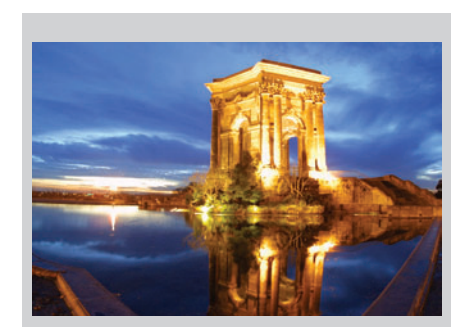

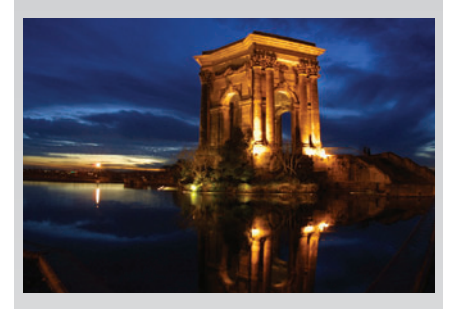

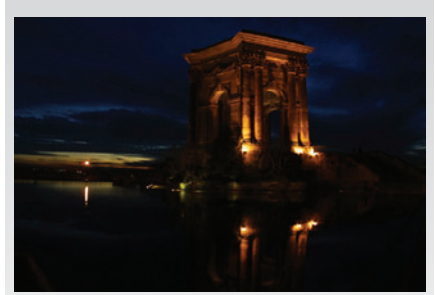

**Kolme kahden EV-tason välein otettua kuvaa keskikokoisen dynaamisen alueen kohteesta**

#### **1.1 Kameran asetus**

- Aseta kamerasi **aukon esivalinnalle** (A-asetus), jolloin vain valotusaika vaihtelee valotusten välillä.
- Valitse matala ISO-arvo, esimerkiksi ISO 100 tai herkempi.
- Laita salama pois päältä. Salama saattaa yrittää tasoittaa kaikkien kuvien valoisuuden, kun tavoitteena on saada valoitusten sarja.
- Aseta kamera jalustan päälle kun vain mahdollista. Vaikka Photomatix Prossa onkin automaattinen käsivarakuvien asettelutoiminto, on jalustan käyttö aina suotavaa.

DSLR-kameroissa ja tietyissä kompaktikameroissa on **Automatic Exposure Bracketing** -toiminto (AEB). Sen avulla voi ottaa kolme tai useampia kuvia peräkkäin - yhden oikealla valotuksella,yhden tai useampia alivalotuksella ja yhden tai useampia ylivalotuksella. Seuraa näitä ohjeita, jos kamerassasi on AEB-toiminto:

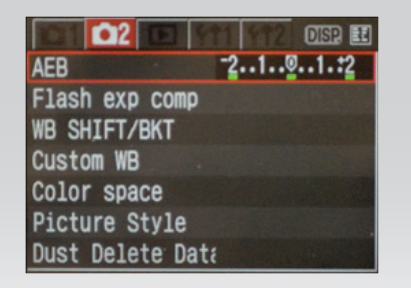

**AEB ja +/-2 kasvu valittuna Canon Rebel XTi/400D:n näytöllä**

- 
- **Photomatix Pro käyttäjän opas 3**
- • Valitse kameran **jatkuva kuvaus** -tila. Käänny kamerasi käyttöoppaan puoleen, jos haluat yksityiskohtaisempia ohjeita tästä asetuksesta.
- • Valitse kamerasi **Auto Exposure Bracketing** -toiminto (AEB).
- Jos mahdollista, käytä kamerasi ajastinta tai kaukolaukaisinta minimoidaksesi kameran tärähdyksen.
- Aseta valotuksen väliksi +/- 2, jotta valotusalue olisi optimaa- linen. Jos kamerassasi ei ole mahdollisuutta käyttää valotusastetta +/- 2, valitse suurin mahdollinen. Käänny kamerasi käyttöoppaan puoleen, jos haluat mallikohtaisia ohjeita tämän asetuksen käytöstä.

# **1.2 Valotusten valinta**

Jotta saisit hyviä tuloksia HDR-käsittelyllä, kuviesi sarjassa täytyy olla kuvia, joissa sekä valoisia että varjoisia kohtia on valotettu riittävästi. Jälkimmäinen on erityisen tärkeää, jotta käsitellyssä HDR-kuvassa ei näkyisi kohinaa.

Sarjan valoisimmassa kuvassa tummien varjojen tulisi olla vähintään keskitummia. Tämän varmistamiseksi, voit käyttää kamerasi histogramminäkymää. Valoisimmassa kuvassa, histogrammin tulisi olla tyhjä kolmasosaan asti sen leveydestä. Jos näin ei ole, lisää yksi tai useampia kuvia, jotka on otettu pidemmällä valotusajalla. Toinen vaihtoehto on kuvata valotussarja, jossa normaali valotus on yhden tai useamman EV:n korkeampi, jos alivalotetuin kuvasi oli liian tumma. Tämä kannattaa tehdä, jos tummimman kuvasi histogrammin oikea puoli oli täysin tyhjä.

Tarvittavien valotusten määrä riippuu kuvattavan kohteen dynaamisesta alueesta, kuten myös valotuksen välistä. Useimmille ulkoilmakohteille riittää kolme valotusta +/-2 valotuksen välein, mikäli kuvassa ei näy aurinkoa. Kuvatessa huonetta, jossa on kirkas näkymä ulos ikkunasta, tulee kuitenkin ottaa ainakin viisi kuvaa +/-2 EV:n välein tai yhdeksän kuvaa +/-1 EV:n välein.

Kohteita, joissa on suuri ero valaistuissa ja tummissa kohdissa, tulee kuvata manuaalisella valotuksella, jotta kohteen valotusalue on tarpeeksi laaja.

# **1.3 Filmikameroiden käyttö**

- • Tarkista kameran asetukset **osion 2.1** ylälaidassa ja vihjeitä valotusten valintaan **osiossa 2.2**. Muista, ettet voi esikatsella live-histogrammia päättääksesi valotusalueesi.
- Skannaa filmi tai diat, älä tulosteita. Kehittämöissä yritetään saada paraslaatuiset tulosteet lähdekuvista, etkä saa hyviä tuloksia niiden tulostamisesta HDR-käyttöön.
- Ota skannerin automaattinen valaisu pois päältä. Näin voit itse säätää valotusta.
- • Varmista, että valitset **Align images** -vaihtoehdon Photomatix Prossa yhdistäessäsi kuviasi.

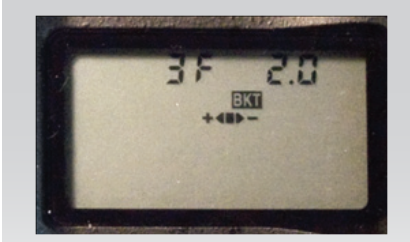

*Nikon D80 -kameran AEBasetukset (3 kuvaa, +/- 2EV)*

# **Huomio**

Jatkuva kuvaus -tila ei aina ole paras tapa, koska se saattaa täräyttää kameraa. On suositeltavaa käyttää tapaa, jolla kamera tärähtää vähiten joka kuvan kohdalla, kuten peilin lukitusta, jos mahdollista.

# **2 Kuvien lataaminen ja esikäsittely**

Tässä osiossa selitetään, miten ladataan ja yhdistetään haarukoituja kuvia, jotka on otettu kohteesta eri valotusasetuksin, kuten myös, miten Photomatix Prohon ladataan yksittäisiä kuvia.

### **2.1 Haarukoitujen kuvien yhdistäminen**

Photomatix Pro yhdistää 8- ja 16-bittiset haarukoidut kuvat, kuten myös kameran RAW-tiedostot.

Photomatix Pro tukee JPEG, TIFF, PSD ja DNG-tiedostoja, kuten myös monien kameramallien RAW-tiedostoja. RAW-tiedostoja tukevien kameramallien lista päivitetään ajoittain. Voit tarkistaa Photomatix Pron FAQ-sivunHDRsoftin sivuilla osoitteessa **http:// www.hdrsoft.com/ support/ raw.html**, jotta tiedät, tuetaanko kamerasi mallia.

### 2.1.1 Haarukoitujen kuvien lataaminen

Ladataksesi haarukoituja kuvia tee yksi seuraavista:

- Vedä tiedostot Photomatix Prohon
- Käytä Workflow Shortcuts- tai File-valikkoa ladataksesi tiedostot

Haarukoitujen kuvatiedostojen raahaaminen ja pudottaminen

Vetääksesi kuvia Photomatix Prohon:

- **Windows**: Raahaa kuvat Resurssienhallinnasta avoimen Photomatix Pro -ikkunan päälle.
- **Macintosh:** Raahaa tiedostot Finderista ja pudota ne Dockin Photomatix Pro -kuvakkeen päälle.

# **Note**

Haarukoidut kuvat -termi viittaa samasta kohteesta eri valotuksin otettuihin kuviin. Tässä käyttöoppaassa siihen viitataan "haarukoituina kuvina", jotta tiedetään helpommin, miten kuvat määritellään. Se pätee myös, kun kameran Automatic Exposure Bracketing -toimintoa ei ole käytetty valotusten ottamiseksi.

### **Note**

Vedä valotusprosessin kuvatiedostot samaan aikaan, jotta ne käsitellään oikein niitä yhdistettäessä.

### **Note**

Vanhemmat Photomatix Pron versiot eivät välttämättä tue uusia kameramalleja. Jotta kameramalliasi varmasti tuettaisiin, päivitä ohjelmisto uusimpaan versioon.

### **Note**

Jos sinulla on Lightroom, käytä Lightroom Export Plug-inia ladataksesi kuvat Photomatix Prohon. Jos haluat lisätietoja aiheesta, tutustu **osioon 5**.

### **Workflow-alueen ja File-valikon käyttö**

Ladataksesi kuvia Workflow Shortcuts -alueella tai File-valikossa:

- 1. Napsauta **Load Bracketed Photos** -kohtaa **Workflow**
- **Shortcuts** -alueella TAI Valitse **Load Bracketed Photos** -kohta **File**-valikosta.

**Select bracketed photos** -näkymä tulee näkyviin.

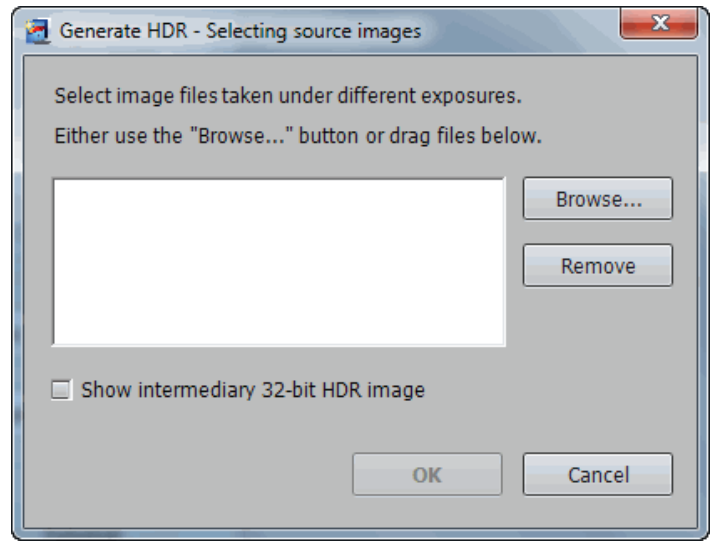

*Haarukoitujen kuvien valitseminen*

2. Raahaa ja pudota tiedostot **Selecting bracketed photos**  -näkymään TAI

napsauta **Browse**-nappia. Näkyviin tulee ikkuna, josta voit valita tiedostojen sijainnin.

- 3. Valitse ladattavat tiedostot käyttäen yhtä seuraavista tavoista:
	- Napsauta ensimmäistä tiedostoa, pidä pohjassa Ctrl-nappia (Windows) tai komentonäppäintä (Mac) ja napsauta viimeistä tiedostoa
	- Napsauta ensimmäistä tiedostoa, pidä pohjassa Shift-nappia ja napsauta jokaista tiedostoa
- 4. Napsauta **Open** (Windows) tai **Select** (Mac).
- 5. Napsauta **OK** esikäsitelläksesi tiedostot.

#### **Valoarvojen syöttö**

Jos valotustietoja ei saada selville kuvatiedostojen metatiedoista, Photomatix Pro varmistaa jokaisen kuvan **valoarvot** uudessa ikkunassa. Photomatix Pro näyttää ikkunan myös, jos kahdessa tai useammassa lähdekuvassa on samat valotustiedot.

# **Note Note**

Jos merkitset **Show intermediary 32-bit HDR image** -ruudun, voit tallentaa esikäsitellyn 32-bittisen kuvan HDR-kuvatiedostona, kuten Radiancena tai OpenEXR:nä. 32 bittisen HDR-kuvan tallennus on kätevää, jos haluaa käsitellä kuvaa muilla tone mapping -asetuksilla ilman, että haarukoituja kuvia tarvitsee esikäsitellä ja yhdistää uudelleen. Sinun tulee kuitenkin esikäsitellä ja yhdistää kuvat, jos haluat käyttää valotuksen sulautusta.

Napsauta Tone Mapping / Fusion nappia päästäksesi seuraavaan vaiheeseen, jos valitset tämän kohdan.

### **Note**

Haarukointisarjan kuvien järjestyksellä ei ole väliä. Photomatix Pro järjestää kuvatiedostot systemaattisesti EXIF-tietojen valotustietojen perusteella. Jos EXIF-tiedoissa ei ole saatavilla valotustietoja, Photomatix Pro käyttää kuviin suhteellisia kirkkauksia.

### 2.1.2 **Yleiset esikäsittelyn valinnat**

Kun haarukoidut kuvat on valittu, esikäsittelyasetuksia voidaan muuttaa ennen 32-bittisen HDR-kuvan luontia. Seuraavalta listalta näet selitykset haarukoitujen kuvien eri yhdistelyvaihtoehdoille :

#### **Kohdistuksen valinnat**

**Align source images** -vaihtoehto on valittu oletuksena. Se korjaa kameran liikkeestä johtuvaa, haarukoitujen kuvien välillä tapahtuvaa heilahdusta. Käsivaralla otetuissa kuvissa, sekä myös joissain tuen kanssa otetuissa kuvissa on heilahdusta.

- **By correcting horizontal and vertical shifts: Nopeampi tapa, muttally** korjaa vain suoraa heilahdusta.
- **By matching features:** Korjaa kääntöä ja suoraa heilahdusta. Suositellaan käsivarakuville.
- • **Crop aligned images**: Valittu oletuksena. Poistaa käyttämättömät rajat, jotka näkyvät, kun kuvat siirretään, jotta ne näkyisivät oikein. Jätä tämä kohta valitsematta, jos haluat valmiin kuvan mittojen pysyvän samana kuin lähdekuvissa.

#### Deghosting-valinnat

**Reduce ghosting artifacts** -valinta havaitsee kuvan häiriöt, jotka ilmaantuvat yhdistellessä kuvia dynaamisesta kohteesta. Jos esimerkiksi liikkuvat kohteet ovat käveleviä ihmisiä, henkilöt näkyvät useaan kertaan yhdistetyssä kuvassa, ikään kuin "aaveina". Tämän takia liikkuvan kohteen häiriöitä kutsutaan usein "aaveiksi" (ghost), ja niiden poistamista nimellä "aaveiden poisto", eli deghosting.

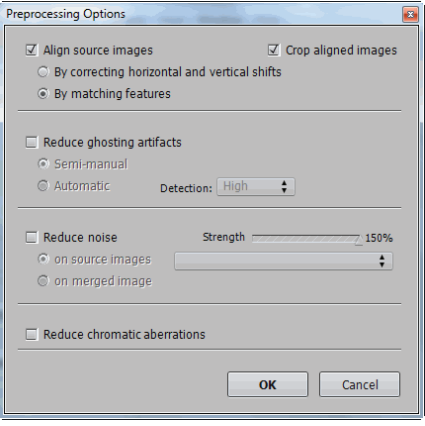

#### **Esikäsittelyn valinnat**

# **Huom**

Deghosting-valinta on tehokas Tone Mapping- tai Exposure Fusionin oletustavalla käsitellyille kuville. Se ei tehoa hyvin muilla Exposure Fusion -valinnoilla.

- **Semi-manual**: valitse ongelmakohdat ja vaihda aaveiden poistoon käytetty kuva valituksi alueeksi. Lue tästä työkalusta lisää osiossa 3.1.3.
- **Automatic**: jos Photomatix Pro on tunnistanut ongelmakohtia automaattisesti yhdistellyssä kuvassa ja valitse **Detection level** -kohdasta **Normal** tai **High**. Tämän perusteella ohjelma määrittää, onko pikseli "aave" vai ei, kun käytetään automaattista aaveiden poistoa.

#### Noise Reduction -valinnat

**Reduce noise** -valinta vähentää väri- ja valokohinaa ja sitä suositellaan käytettäväksi, kun RAW-tiedostoja käsitellään suoraan Photomatixissa.

- **Strength**: Lisää tai vähennä kohinanpoiston voimakkuutta suhteessa kuvan kohinan määrän automaattisesti pääteltyyn arvoon. Arvot vaihtelevat välillä 50 - 150 %.
- • **On source images**: Kohinanpoistoa käytetään lähdekuviin. Sen vetovalikosta voit valita kuvatyypit, joihin kohinanpoistoa käytetään. Valinnan käyttö kestää kauemmin, mutta tulokset ovat parempia.
- • **On merged image**: Käytä kohinanpoistoa yhdistettyyn kuvaan, kun se on luotu. Huomioi, että kohinanpoiston algoritmi on erilainen yhdistetyn kuvan kanssa. On suositeltavaa käyttää kohinanpoistoa lähdekuviin.
- **Reduce Chromatic Aberrations** -valinta korjaa linssin väripoikkeamista johtuvaa värin hajontaa. Tämän valinta on suositeltavaa, sillä väripoikkeamat näkyvät helposti korkeakontrastisilla reunoilla ja ovat ongelma eritoten HDR-kuvissa.

### 2.1.3 **Selective Deghosting -työkalun käyttö**

**Selective Deghosting -työkalulla** voit valita kuvan kohtia, jotka vaativat kohteiden liikkumisen johdosta esiintyvien aaveiden poistamista. Photomatix Pro käyttää kuvaa, jossa se pitää valittua aluetta parhaiten valotettuna, aaveiden poiston oletuskuvana. Voit muuttaa kuvan haluamaasi tällä työkalulla.

Valitse Reduce ghosting artifacts -esikäsittelyvalinnoista **Semi-manual** päästäksesi Selective deghosting -valintoihin, ja napsauta ja raahaa hiirellä alue, josta aaveet tulisi poistaa. Varmista, että katkoviivoin merkitty alue on täysin umpinainen.

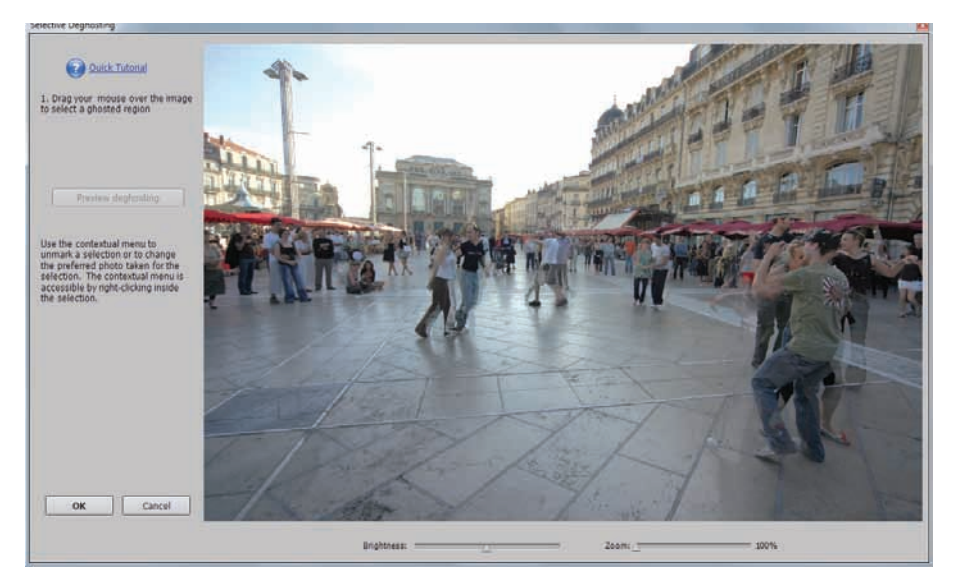

*Semi-manual deghosting*

Napsauta hiiren oikealla napilla (Windows) tai control-napsauta (Mac) valittua aluetta ja valitse **Mark selection as ghosted area** -kohta ponnahdusvalikosta. Valittua aluetta ympäröivä katkoviiva vaihtuu yhtenäiseksi, mikä tarkoittaa, että alue on valittu aaveiden poistoon.

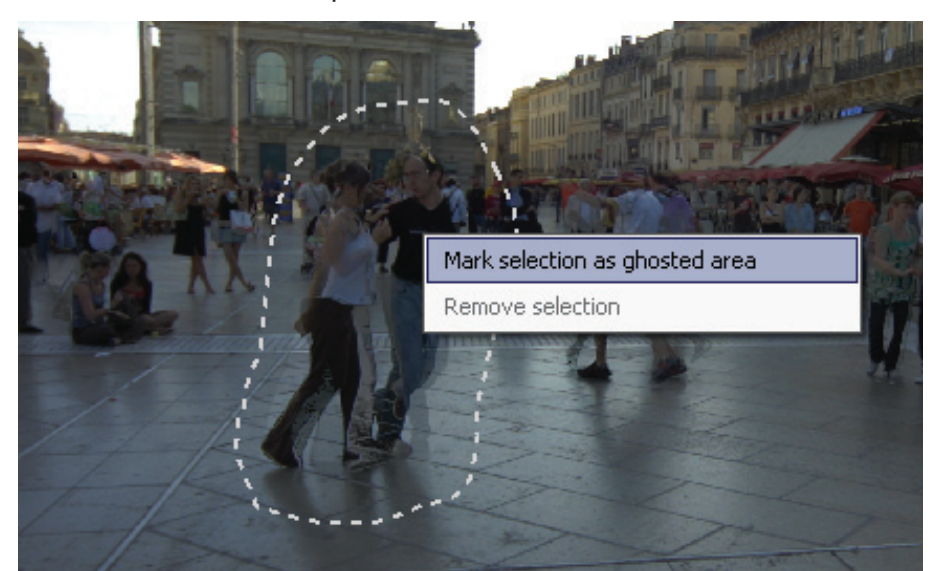

Voit käyttää **Brightness**-vedintä koska tahansa lisätäksesi tai vähentääksesi kuvan kirkkautta. Voit käyttää myös tarkennusta ja loitonnusta.

Voit poistaa alueen aaveiden poiston valinnasta, jos tämä on tarpeellista. Napsauta hiiren oikealla napilla tai control-napsauta merkityn alueen sisään ja napsauta **Remove selection** ponnahdusvalikosta.

Voit myös vaihtaa aaveiden poistossa käytettävän oletuskuvan. Control-napsautatai napsauta hiiren oikealla napilla valittua aluetta ja valitse **Set another photo for selection**  ponnahdusvalikosta. Työkalu avaa ponnahdusvalikon, jossa näkyy valittavana olevat valotukset. Valitse valotusalue listalta.

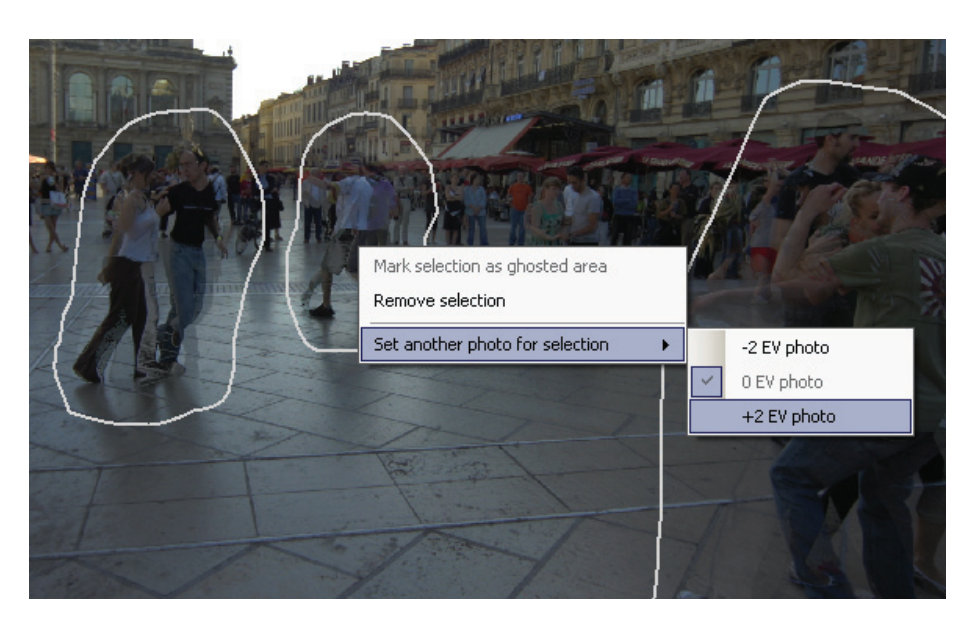

Napsauta **Preview deghosting** esikatsellaksesi deghosting-käsiteltyä kuvaa.

Lisätäksesi tai muokataksesi aaveiden poiston alueita, napsauta **Return to selection mode** -nappia. Voit jatkaa alueiden valitsemista kuvasta ja esikatsella niitä, kunnes olet tyytyväinen tuloksiin.

Napsauta **OK** hyväksyäksesi aaveiden poiston tai **Cancel** lopettaaksesi kuvien yhdistelyn.

#### 2.1.4 **RAW-tiedostojen esikäsittelyvaihtoehdot**

Photomatix Prossa on lisää esikäsittelyvaihtoehtoja RAW-tiedostoille. **White Balance** -listasta löytyy seuraavat valinnat:

- **As Shot** oletus. Lukee valkotasapainon EXIF-metatiedoista
- Säätääksesi valkotasapainoa valitse esiasetettu arvo White Balance - listalta tai määritä värilämpötila kelvineinä

Napsauta **Preview sample** -kohtaa nähdäksesi valkotasapainon muutoksen lähdekuvissa.

Color primaries HDR image -listassa voit valita vaihtoehdoista muuntaa RAW-tietoja kameran natiiviväriavaruudesta valittuun profiiliin. Oletusarvo on AdobeRGB ja se sopii, kun lopputulos tulostetaan. Jos haluat näyttää lopputuloksen vain verkossa, etkä aio tulostaa sitä, valitse sRGB, ettei kuvaa tar-vitse muuntaa AdobeRGB:stä sRGB:hen.

# **Note**

Työkalun automaattisesti asettama oletuskuva ei aina ole paras valinta valotuksen suhteen. On siksi hyvä tarkistaa, saako toiseen kuvaan vaihtamisella paremman deghostinglopputuloksen.

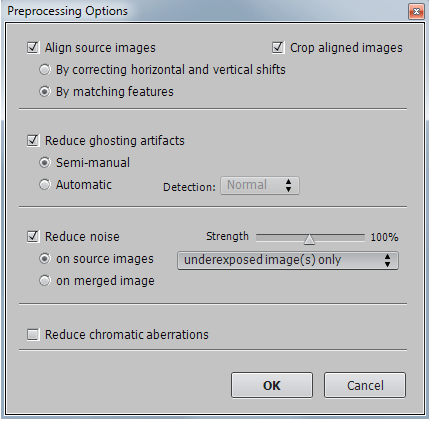

#### **Esikäsittelyvaihtoehdot**

### **2.2 Yksittäisten kuvatiedostojen kanssa työskentely**

Photomatix Prolla voi käsitellä yksityisiä kuvia Tone Mapping -menetelmällä. Näin lataat yksittäisen kuvatiedoston:

1. Raahaa kuvatiedosto Photomatix Pro -ohjelmaan (Windows) tai Dockkuvakkeeseen (Mac).

TAI

Valitse File-valikosta **Open**. Tiedostonvalintaikkuna tulee näkyviin. Etsi tiedosto ja avaa se.

2. Käsitelläksesi tiedostoa Tone Mapping -menetelmällä, napsauta **Tone Mapping** Workflow Shortcut -palkista.

Jos tiedosto on JPEG-muotoa, esiin tulee näkymä, jossa voit valita vähennetäänkö kuvan kohinaa ennen Tone Mappingia. Valitse halutessasi **Do not ask me again** -kohta ja käytä **Yes** tai **No** -valintaa kaikille yksittäisille JPG-kuville, jotka käsittelet Tone Mappingilla. Jos haluat varmistuksen myöhemmin päälle, mene Photomatixin asetuksiin View-valikon kautta.

#### 2.2.1 **Yksittäisten RAW-kuvatiedostojen vaihtoehdot**

Kun yksittäinen kuvasi on RAW-muodossa, Photomatixin täytyy ensin muuntaa RAW-tiedot. RAW-tietojen esikäsittelyssä on valittavana seuraavat vaihtoehdot.

**Reduce noise** -valinta vähentää krominanssi- ja luminanssikohinaa. Se on oletuksena valittuna, sillä kohinanpoisto on suositeltavaa RAW-tiedostoja käsitellessä. Strength-liukuvalitsimesta voit lisätä tai vähentää automaattisesti määriteltyä kohinanpoiston voimakkuutta, joka perustuu kuvan kohinan määrään. Arvot vaihtelevat välillä 50-150 %.

**Reduce chromatic aberrations** -valinta korjaa automaattisesti linssin väripoikkeamista johtuvaa värin hajontaa.

**White Balance** -valikosta löytyy seuraavat valinnat:

- As Shot oletus. Lukee valkotasapainon EXIF-metatiedoista
- Säätääksesi valkotasapainoa valitse esiasetettu arvo White Balance -listalta tai määritä värilämpötila kelvineinä

Napsauta **Preview sample** nähdäksesi lähdekuvan valkotasapainon muutoksen.

Color primaries HDR image -listassa voit valita vaihtoehdoista muuntaa RAW-tietoja kameran natiiviväriavaruudesta valittuun profiiliin. Oletusarvo on AdobeRGB ja se sopii, kun lopputulos tulostetaan. Jos haluat näyttää lopputuloksen vain verkossa, etkä aio tulostaa sitä, valitse sRGB, ettei kuvaa tar-vitse muuntaa AdobeRGB:stä sRGB:hen.

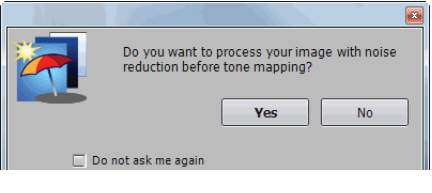

**Yksittäisen JPEG-kuvatiedoston kohinanpoisto**

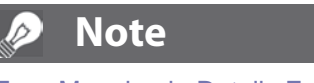

Tone Mapping ja Details Enhancer -toiminnot tekevät kuvan kohinasta paljon näkyvämpää, joten on suositeltavaa poistaa kuvan kohinaa ennen Tone Mappingin käyttöä.

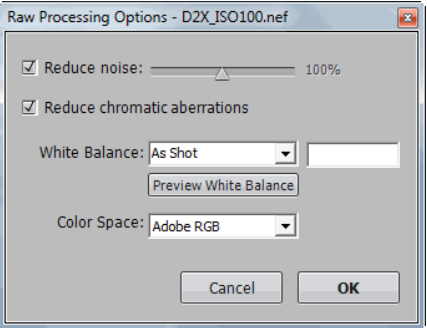

**RAW Processing Options -näkymä**

# **3 Kuvien käsittely Tone Mapping- tai Exposure Fusion -toiminnoilla**

Photomatix Prossa HDR Tone Mapping- ja Exposure Fusion -toiminnot löytyvät samasta ikkunasta. Ikkunassa on myös esikatselu, joten voit nähdä miten asetusten muuttaminen vaikuttaa lopputulokseen. Tässä osiossa selitetään kuvien säätämistä ja käsittelyä sekä Tone Mapping- ja Exposure Fusion -asetusten yksityiskohtia.

#### **3.1 Kuvan käsittelyn työnkulku**

Kun olet esikäsitellyt ja yhdistänyt lähdekuvasi (tai avannut yksittäisen kuvatiedoston), seuraavat vaiheet ovat:

1. **Kuvan säätäminen halutunlaiseksi**: Photomatix Prossa on valittavana erilaisia Tone Mapping- ja Exposure Fusion -käsittelytapoja. Useimmissa tavoissa voi valita eri asetuksia kuvan säätämiseen. Osioissa **3.3 - 3.6** kerrotaan asetuksista yksityiskohtaisesti.

Voit käyttää esiasetuksia kuvien säädön helpottamiseksi. Osiossa 3.2.2 kerrotaan enemmän esiasetuksien käytöstä.

- 2. **Kuvan käsittely**: Kun olet tyytyväinen tekemiisi säätöihin, paina **Process**-nappia Adjustment-ikkunan alalaidassa käsitelläksesi kuvan valituilla asetuksilla alkuperäisessä resoluutiossa.
- 3. **K***u***van tallennus**: Kun olet käsitellyt kuvan, voit tallentaa sen. Valitse **File - > Save As**. Valitse kansio, jonne haluat tallentaa kuvan. Käytä oletusnimeä tai nimeä tiedosto File name -kohdassa. Valitse tiedostotyyppi:
	- • **TIFF 16bit**: paras vaihtoehto myöhempää käsittelyä varten
	- • **TIFF 8bit**: käytetään, jos ohjelma ei pysty käsittelemään 16 bittisiä kuvia tai jos halutaan välttää liian suurta tiedostokokoa
	- • **JPEG**: käytetään verkossa ilman myöhempää käsittelyä

Jos haluat tarkastella tiedostoa kuvienkatseluohjelmassa, napsauta **Open Saved Images with** -kohtaa. Hyväksy oletusohjelma tai valitse käytettävä ohjelma vetovalikosta. Jos ohjelmaa ei ole listalla, napsauta **Add application**, etsi ohjelman sisältävä kansio, valitse ohjelma ja napsauta **Open**.

### **Huom**

Exposure Fusion on saatavilla vain ladattaessa haarukoituja kuvia. Kun yksittäinen kuva ladataan, vain tone mapping -asetus on valittavana.

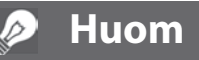

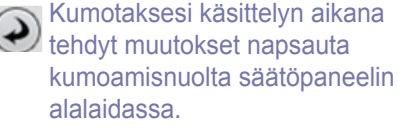

Toistaaksesi säädöt, napsauta toistonuolta, ja muutokset toistuvat.

### **Note**

Asetuksia käytetään automaattisesti käsiteltyyn kuvaan, joka tallennettuun. Napsauta Workflow Shortcuts -palkin View Settings -nappia nähdäksesi asetukset.

### **Säätöjen kumoaminen ja kuvan uudelleenkäsittely**

Kuvan käsittelyn jälkeen voit palata **Tone Mapping**- tai **Exposure Fusion** -asetuksiin tekemään muutoksia, jos et ole tyytyväinen lopputulokseen.

Voit kumota käsittelyn seuraavin tavoin:

- • Valitse **Undo Tone Mapping** tai **Undo Exposure Fusion** Process-valikosta. Photomatix Pro palauttaa kuvan alkuperäiseen muotoonsa.
- • Napsauta **Tone Mapping/Fusion** -nappia Workflow Shortcut -palkissa tai valitse **Tone Mapping/Fusion** palataksesi kuvankäsittelyikkunaan.

#### **3.2 Kuvankäsittelyn ikkunat**

#### 3.2.1 Preview-ikkuna

**Preview-ikkunassa** voit esikatsella sävykartoitettuja tai sulautettuja kuvia säätäessäsi asetuksia, kuten myös seuraavia toimintoja.

**Huom**

Tone Mappingin Details Enhancer -tavalla ja Exposure Fusionin säädöillä esikatselu ei ole aina tarkka kuva lopullisesta sävykartoitetusta kuvasta.

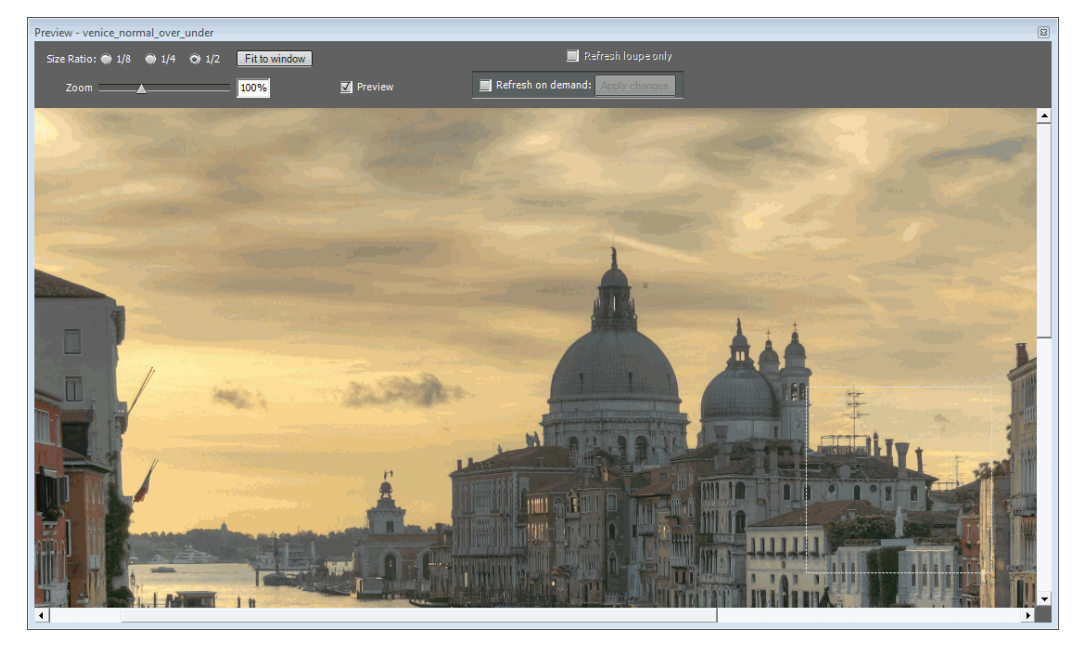

**Kuvan säätöjen esikatselu**

- **• Size Ratio:** Preview-näkymän valintanappeja voidaan käyttää esikatselun koon valitsemiseksi. Esimerkiksi 1/4 näyttää esikatselun yhden neljänneksen kokoisena alkuperäisestä kuvasta.
- **• Zoom**: Tarkennusliukuvalitsin näyttää koon prosentteina.
- **• Preview**: Preview-valinta vaihtelee nopeasti värikartoitetun (oletus) ja alkuperäisen kuvan välillä. Käytä tätä verrataksesi muuteltua kuvaa alkuperäiseen kuvaan.
- **Floating Histogram**: Värikartoituksen histogrammi on leijuva ikkuna, jossa on neljä välilehteä, jolla voidaan parantaa kuvan analysointia: **Luminance**, **Red**, **Green**, ja **Blue**. Tämän lisäksi voit liikuttaa hiiren osoitinta histogrammin päällä nähdäksesi tietoa **Level**-, **Count**- ja **Percentile**-ikkunoissa. Jos histogrammi on pois päältä, sen saa päälle valitsemalla **8-bit Histograms** View-valikosta.

**Preset Thumbnails** -alueella pääset käyttämään ohjelman sisäänrakennettuja toimintoja, joilla on jokaisella oma kuvakkeensa. Nämä asetukset ovat "tehdasasetuksia", joilla saa aikaan erilaisia tehosteita. Kuvakkeiden avulla voi nähdä nopeasti, miten asetus vaikuttaa kuvaan.

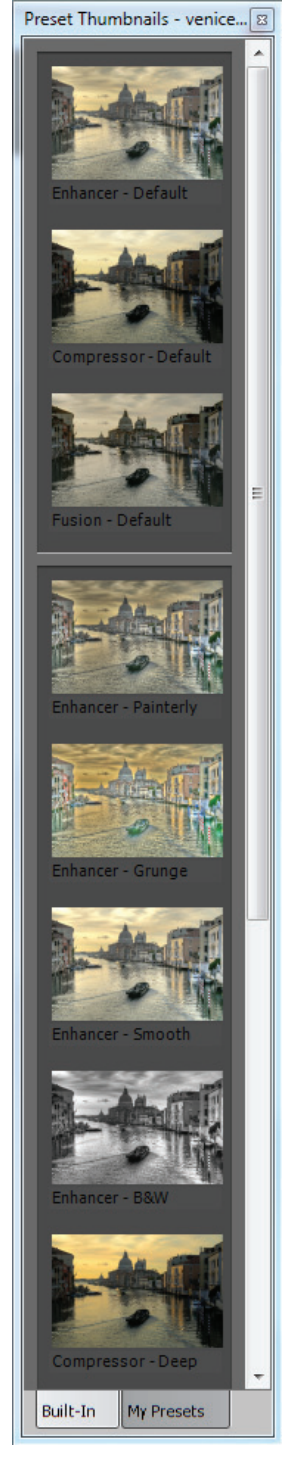

**Preset Thumbnails -paneelin käyttö kuvaa säätäessä (valikko pystysuorassa)**

Seuraavat esiasetukset ovat käytettävissä:

- **Enhancer Default: Details Enhancerin ole**tusasetukset.
- **• Compression Default**: Tone Compressorin oletusasetukset.
- **Fusion Default: Fusion Adjustin** oletusasetukset.
- **Enhancer Smooth**: Tehoste, jolla saa aikaan pehmeän kuvan ja voi välttää liiallista kontrastin parannusta valoisilla alueilla. Tämä on kätevää, kun haluaa estää esim. sinisen taivaan muuttumisen tummansiniseksi tai harmaaksi.
- • **Compression Deep**: tummempi, tiivistetympi Tone Compressor -asetus, jolla kuvan värit korostuvat enemmän.
- **Enhancer Painterly: Katso toinen kuva** oikealla.
- • **Enhancer Grunge**: Katso kolmas kuva oikealla.
- **Enhancer B&W**: Mustavalkoinen kuva, jonka saa myös aikaan asettamalla Color Saturation -kohdan arvoksi nolla.
- **Fusion Adjusted:** Exposure Fusionin oletusarvo säädetyin asetuksin
- **Fusion Auto**: Fusion Auton pikavalinta, jonne pääsee valinnan Exposure Fusion -> Auto sijasta.
- **Fusion 2 Images:** Fusion 2 Images -valinnan oletusasetus.
- **Fusion Intensive:** Fusion Intensiven oletusasetukset

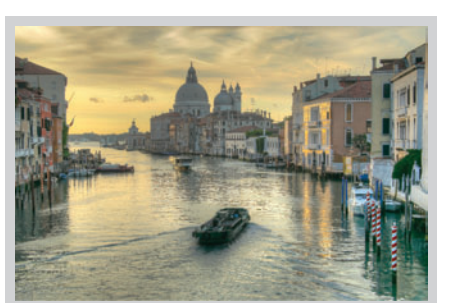

*Esimerkki Enhancer - Defaultista*

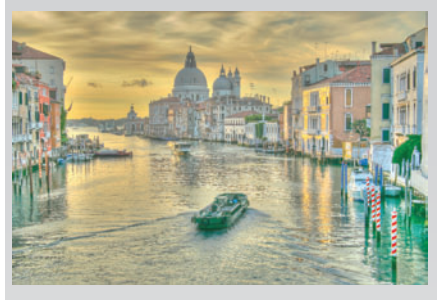

*Esimerkki Enhancer - Painterlysta*

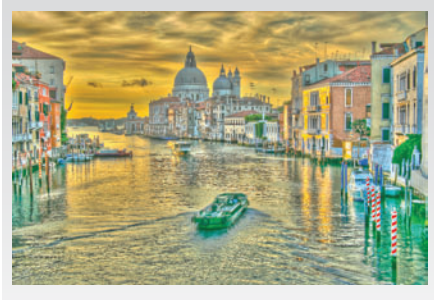

*Esimerkki Enhancer - Grungesta*

Napsauta Preset Thumbnails -paneelin **Built-in** -nappia käyttääksesi esiasetusten pikkukuvia. Pikkukuvien ohella näkyy esiasetusta kuvaava seloste. Napsauta haluttua pikkukuvaa päivittääksesi esikatseluikkunan ja tarkastellaksesi lopputulosta.

Voit myös käyttää omia esiasetuksia, jotka olet tallentanut säätäessäsi kuviasi (kohdassa "Omien esiasetusten tallennus" saat lisätietoa tallennuksesta). Käyttääksesi omia esiasetuksiasi, napsauta **My Presets** Preset Thumbnails -paneelissa.

Vaihtaaksesi Preset Thumbnails -paneelia pysty- ja vaakasuoran välillä valitse **Toggle Preset Thumbnails Orientation** View-valikosta. Vaihtaaksesi Preset Thumbnails -paneelin näkyvyyttä valitse **View Preset Thumbnails** View-valikosta.

#### Omien esiasetusten tallennus

On kaksi tapaa tallentaa omia esiasetuksia XMP-muodossa myöhempää käyttöä varten: kuvan säädön aikana tai Tone Mapping- tai Exposure Fusion -vaiheen jälkeen.

Tallentaaksesi oman esiasetuksen kuvan säädön aikana:

- 1. Napsauta Adjustments-paneelin Presets-listaa.
- 2. Valitse listalta **Save Settings**.
- 3. Kirjoita esiasetuksen nimi File name -kohtaan ja napsauta **Save**.

Tallentaaksesi muokkaussäädöt esiasetuksena Tone Mapping- tai Exposure Fusion -käsittelyn jälkeen:

- 1. Napsauta Workflow Shortcuts -palkista tai File-valikosta **Save Settings**. Aukeaa ikkuna, jossa kysytään tiedostonimeä.
- 2. Kirjoita tiedostonimi ja napsauta **OK**.

#### **3.3 Tone Mapping Details Enhancer -asetukset**

#### **Yleiset asetukset**

- **Strength**: Säätää kontrastinparannuksen voimakkuutta. Liikuta liu'utinta oikealle tai vasemmalle muuttaaksesi asetusta. Arvolla 100 saat sekä paikallisen että yleisen kontrastinparannuksen enimmäissuuruuden. Oletusarvo on 70.
- • **Color Saturation**: Säätää RGB-värikanavien kylläisyyttä. Mitä suurempi kylläisyys, sitä voimakkaampi väri. Liikuta liu'utinta oikealle tai vasemmalle muuttaaksesi asetusta. Arvolla 0 saat kuvasta mustavalkoisen. Arvo vaikuttaa jokaiseen värikanavaan tasa-arvoisesti. Oletusarvo on 46.
- **Luminosity**: Säätää sävyasteikon tiivistystä, millä on vaikutus yleiseen kirkkauteen. Liikuta liu'utinta oikealle tehostaaksesi varjojen yksityiskohtia ja lisätäksesi kirkkautta. Liikuta sitä vasemmalle ja saat tulokseksi luonnollisemman näköisen kuvan. Oletusarvo on 0.
- • **Microcontrast**: Säätää paikallisten yksityiskohtien vahvistusta. Suuremmalla arvolla kuva tarkentuu. Oletusarvo on 0.
- **Smoothing**: Säätää kontrastien muutosta kuvassa. Tällä asetuksella on suuri vaikutus Tone Mapping -säädettyyn kuvaan. Korkeammilla arvoilla kuvasta saa luonnollisemman ja matalammilla enemmän keinotekoisen tai "maalatun" näköisen.
- Light mode: Pehmennystä voi tehdä kahdella tavalla. Oletustapa on liukupalkilla. Jos palkki ei ole näkyvillä, ota **Light mode** -kohta pois käytöstä Smoothing-alueella. "Light"-tilassa on nimettyjä nappuloita, ja siihen pääsee valitsemalla "Light mode" -kohdan. Kuvan tehoste vaihtelee tilan mukaan. "Light"-tila pyrkii tuottamaan "epätodellisempia" tuloksia. Huomioi, että algoritmi vaihtelee tilasta riippuen.

### **Note**

Jos tallennat esiasetuksen oletuskansioon (Photomatix Pron Presets-kansio), esiasetus lisätään automaattisesti Presets-listaan ja se näkyy **Preset Thumbnails -**paneelin **Presets**-palkissa.

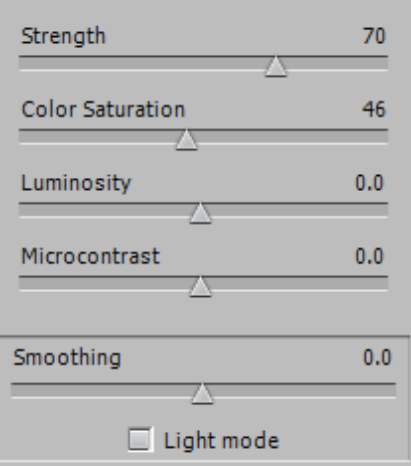

#### *Tone Mapping Details Enhancerin yleiset asetukset*

### Tone Settings

- White Point Black Point: Molemmilla liu'uilla hallitaan sävykartoitetun kuvan minimi- ja maksimiarvoja. Kohdistimen siirtäminen oikealle kasvattaa yleistä kontrastia. Vasemmalle siirtäminen vähentää äärimmäisyyksien leikkausta. White Point -kohdassa määrätään sävykartoituksen maksimiarvo. Black Point -kohdassa asetetaan sävykartoitetun kuvan minimiarvo.Oletusarvoina on 0.25 % White Pointille ja 0 Black Pointille.
- • **Gamma**: Säätää sävykartoitetun kuvan välisävyä, mikä kirkastaa tai tummentaa kuvaa. Oletusarvo on 1.0.

### Color Settings

- • **Temperature**: Säätää sävykartoitetun kuvan värilämpötilaa suhteessa HDR-lähdekuvan lämpötilaan. Liikuttamalla kohdistinta oikealle saat aikaan lämpimämmän, enemmän kelta-oranssin sävyn. Liikuttamalla vasemmalle saat kuvasta kylmemmän ja sinisemmän. Arvolla 0 säilytetään HDR-lähdekuvan alkuperäinen lämpötila.
- **Saturation Highlights: Säätää valoisien kohtien värikylläisyyttä suhteessa** Color Saturation -liukupalkkiin asetettuihin värikylläisyysarvoihin. Arvot yli nollan kasvattavat valoisien kohtien värikylläisyyttä. Arvot alle nollan vähentävät sitä. Oletusarvo on 0.
- **Saturation Shadows**: Säätää varjojen värikylläisyyttä suhteessa Color Saturation -liukupalkkiin asetettuihin värikylläisyysarvoihin. Arvot yli nollan kasvattavat varjoisten kohtien värikylläisyyttä. Arvot alle nollan vähentävät sitä. Oletusarvo on 0.

#### Miscellaneous Settings

- **Micro-smoothing**: Pehmentää paikallista yksityiskohtien parannusta. Tämä vaikuttaa vähentämällä esimerikiksi taivaan kohinaa ja lopullinen kuva näyttää "siistimmältä". Oletusarvo on 2. Tärkeää: Luuppi ei välttämättä näytä Micro-smoothing-tehostetta oikein, kun suurennettu alue on yhtenäinen. Jos haluat nähdä Micro-smoothingasetuksen tehosteen 100 prosentin tarkennuksella yhtenäisellä alueella, kuten taivaalla, sinun tulee valita alue, jossa näkyy taivaan lisäksi objekti*.*
- **Highlights Smoothness:** Vähentää valoisien kohtien kontrastin parannusta. Liukupalkin arvo määrää vaikutuksen valoisiin kohtiin. Tämä toiminto on hyödyllinen, kun tahdotaan välttää valkoisten alueiden muuttumista harmaiksi tai yhdenmukaisen vaaleansinisen taivaan muuttumista tummansiniseksi ja harmaaksi. Se on myös kätevä, kun halutaan vähentää kirkkaita taustoja vasten asetettujen kohteiden auringonkehiä. Oletusarvo on 0.

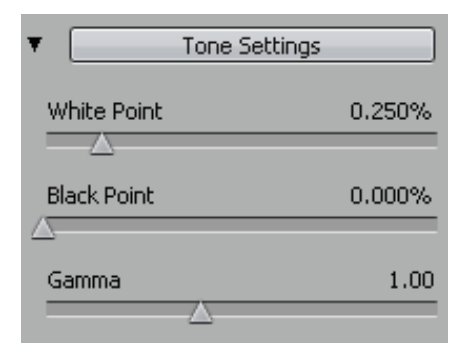

#### *Tone Mapping Details Enhancer - Tone Settings*

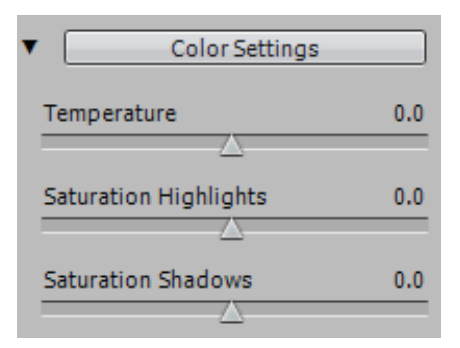

#### *Tone Mapping Details Enhancer - Color Settings*

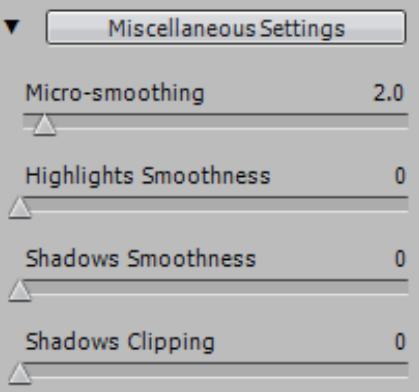

*Tone Mapping Details Enhancer - Miscellaneous Settings*

- **Shadows Smoothness:** Vähentää varjoalueiden kontrastin parannusta. Liukupalkin arvo määrää vaikutuksen varjoisiin kohtiin. Oletusarvo on 0.
- **Shadows Clipping**: Liukupalkin arvo määrää, kuinka paljon varjoaluetta leikataan. Tämä toiminto voi olla kätevä alhaisessa valossa otetun kuvan tumman alueen leikkauksessa. Oletusarvo on 0.
- **360° image**: Tämän toiminnon valinta poistaa panoraamakuvan vasemman ja oikean puolen välisen sauman, kun käytetään 360 asteen panoraamaesikatselua. Sauma näkyisi muuten, koska Details Enhancer ottaa huomioon paikallisen kontrastin ja käyttäisi eri sävyarvoja kuvan vasemmalle ja oikealle puolelle. Toiminto on oletuksena pois käytöstä. Huomioi, että tämä toiminto ei ole käytössä kuvan ollessa kasvokuvan muodossa, sillä toiminto on tarkoitettu panoraamakuville.

#### **3.4 Tone Mapping Tone Compressor -asetukset**

- **Brightness**: Säätää sävykartoitetun kuvan yleistä kirkkautta. Oletusarvo on 0.
- **Tonal Range Compression**: Säätää sävyasteikon tiivistystä. Liikuta kohdistinta oikealle siirtääksesi sävykartoitetun kuvan sekä varjoisien että valoisien kohtien sävyjä lähemmäs välisävyjä. Oletusarvo on 0.
- • **Contrast Adaptation**: Säätää keskimääräisen kirkkauden vaikutusta suhteessa käsiteltyjen pikseleiden voimakkuuteen. Liikuta kohdistinta oikealle luodaksesi korostuvampia värejä. Liikuta kohdistinta vasemmalle saadaksesi kuvasta luonnollisemman. Oletusarvo on 0.
- **White Point Black Point:** Molemmat kohdistimet säätävät sävykartoitetun kuvan vähimmäis- ja enimmäisarvoja. Kohdistimien siirtäminen oikealle kasvattaa yleistä kontrastia. Siirtäminen vasemmalle vähentää leikkausta äärimmäisyyksissä. White Point -kohdistin määrää sävykartoitetun kuvan enimmäisarvon (täysin valkoinen, taso 255). Black Point -kohdistin määrää sävykartoitetun kuvan vähimmäisarvon (täysin musta, taso 0). Oletusarvot ovat 0.
- **Temperature**: Säätää sävykartoitetun kuvan värilämpötilaa suhteessa HDR-lähdekuvaan. Liikuta kohdistinta oikealle saadaksesi lämpimämmän, kelta-oranssin lopputuloksen. Liikuta kohdistinta vasemmalle saadaksesi kylmemmän, sinisen sävyn. Arvo 0 (oletus) säilyttää alkuperäisen HDR-lähdekuvan värilämpötilan.
- **Saturation**: Säätää sävykartoitetun kuvan värikylläisyyttä. Mitä suurempi värikylläisyys, sen voimakkaampi väri. Arvo vaikuttaa jokaiseen värikanavaan tasapuolisesti. Oletusarvo on 0.

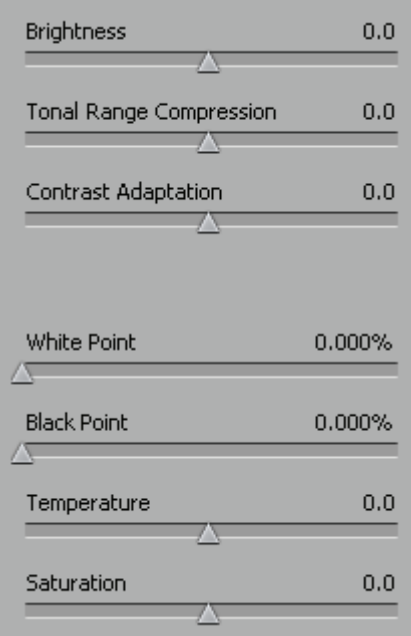

*Tone Mapping Tone Compressor -asetukset*

#### 3.5 **Exposure Fusion Adjust -asetukset**

- Accentuation: Säätää paikallisen kontrastin parannuksen voimakkuutta. Oletusarvo on 0.
- Blending Point: Säätää voimakkuutta ali- ja ylivalotettujen kuvien välillä. Kun siirrät kohdistinta oikealle, ylivalotettuja kuvia tehostetaan, joka kirkastaa kuvaa. Tehoste toimii vastakkaiseen suuntaan siirtäessäsi kohdistinta vasemmalle. Oletusarvo on 0.
- Shadows: Säätää varjojen kirkkautta vaikuttamatta valoisiin kohtiin. Oletusarvo on 0.
- Color Saturation: Säätää värikanavien kylläisyyttä. Mitä suurempi kylläisyys, sen voimakkaampi väri. Arvo 0 vastaa mustavalkokuvaa. Oletusarvo on 0.
- White Clip: Määrittää varjojen leikkaamisen määrän. Liikuta kohdistinta oikealle kasvattaaksesi kontrastia ja poistaaksesi kirkkaimpien valoisien kohtien yksityiskohtia. Oletusarvo on 0.
- Black Clip: Määrittää, kuinka paljon varjoja leikataan. Liikuta kohdistinta oikealle kasvattaaksesi kontrastia ja poistaaksesi tummimpien varjojen yksityiskohtia. Oletusarvo on 0.
- Midtone: Positiiviset arvot kirkastavat kuvaa, mutta vähentävät yleistä kontrastia. Negatiiviset arvot tummentavat kuvaa, mutta lisäävät yleistä kontrastia. Oletusarvo on 0.
- 360° Image: Tämän toiminnon valinta poistaa panoraamakuvan vasemman ja oikean puolen välisen sauman, kun käytetään 360 asteen panoraamaesikatselua. Sauma näkyisi muuten, koska Fusion Adjust ottaa huomioon paikallisen kontrastin ja käyttäisi eri sävyarvoja kuvan vasemmalle ja oikealle puolelle. Toiminto on oletuksena pois käytöstä.

#### **3.6 Exposure Fusion Intensive -asetukset**

- **Strength**: Säätää paikallisen kontrastin parannuksen voimakkuutta. Oletusarvo on 0.
- • **Color Saturation**: Säätää värikanavien kylläisyyttä. Mitä suurempi kylläisyys, sen voimakkaampi väri. Arvo 0 vastaa mustavalkoista kuvaa. Oletusarvo on 0.
- **Radius**: Säätää lähdekuvien laskemiseen käytettävää aluetta. Suurempi alue vähentää auringonkehiä, mutta lisää käsittelyaikaa huomattavasti. Oletusarvo on 40.

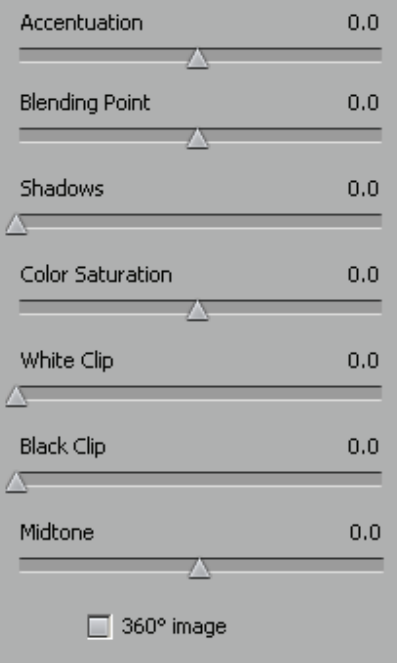

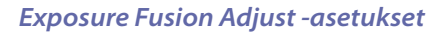

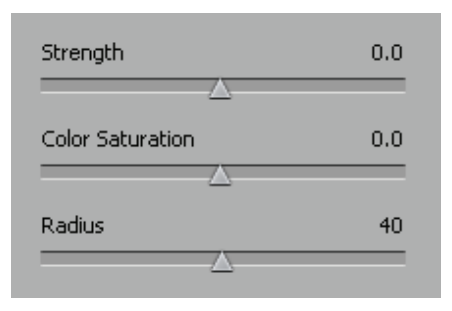

*Exposure Fusion Intensive -asetukset*

### **4 Batch Processing -käsittelyn automatisointi**

Käytä Batch Processing -toimintoa käsitelläksesi kuvatiedostoja automaattisesti. Batch Processing -työkalu säästää aikaa käsitellessä monia kuvia. Photomatix Prossa on kaksi erilaista ryhmäkäsittelytapaa:

- **Batch Bracketed Photos**: Käsittelee samalla kerralla useita haarukoituja kuvasarjoja HDR Tone Mapping ja/tai Exposure Fusion -toiminnolla, jolloin säästät paljon aikaa käsitellessäsi useita kuvasarjoja.
- **Batch Single Photos**: Käsittelee yksittäisiä kuvia käyttäen Tone Mapping -toimintoa.

#### **4.1 Batch Processing ja haarukoidut kuvat**

Tässä osiossa selitetään useilla eri valotuksilla otettujen kuvien ryhmäkäsittelyä.

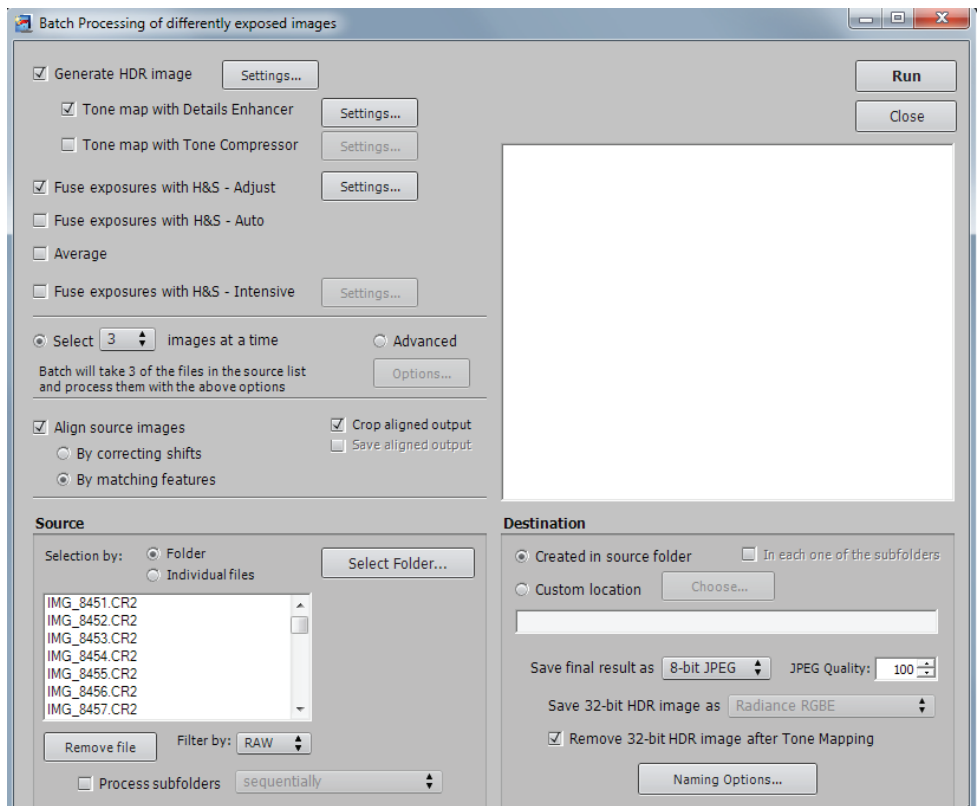

**Haarukoitujen kuvien Batch Processing -käsittely**

#### 4.1.1 **Batch Processing -toiminnon käyttö**

#### Käsitelläksesi kuvia ryhmissä, valitse **Automate** -valikon **Batch Processing** -kohta tai napsauta **Batch Processing** -kohtaa **Workflow Shortcuts -**paneelista.

Käsitelläksesi haarukoitujen kuvien ryhmiä, toimi seuraavasti:

- 1. Napsauta ikkunan vasemman puolen valintaruutuja valitaksesi, kuinka monta kuvaa käsitellään.
- 2. Valitse yhdisteltävien valotusten määrä vetovalikosta valintaruutujen alapuolelta. Valitse esimerkiksi "3", jos haarukoiduissa kuvissasi on kaikissa käytetty kolmea eri valotusta, kuten kuvatessasi yhtä kohdetta tavallisella valotuksella, yhtä alivalotuksella ja yhtä ylivalotuksella.
- 3. Ollessasi Source-alueella valitse kansio, joka sisältää haarukoidut kuvat. Kuvat ovat aakkosjärjestyksessä. N tiedostoa käsitellään kerralla, jossa N on edeltävässä vaiheessa määritelty määrä.
- 4. Tallentaaksesi lopputuloksen eri kansioon kuin lähdekuvat sisältävään kansioon valitse **Custom location** -valinta Destination-alueella ikkunan oikeassa alalaidassa.
- 5. Hyväksy **Created under source folder** -kohdan oletusarvo luodaksesi PhotomatixResults-kansion lähdekuvakansion sisään.
- 6. Valitse tallennettava tiedostotyyppi Destination-alueella.
- 7. Napsauta **Run** aloittaaksesi ryhmäkäsittely.

Kun ryhmää käsitellään, tulokset näytetään alueella **Run**-napin alapuolella.

#### 4.1.2 **Batch Processing -asetukset**

Käytä Settings-painikkeita päästäksesi HDR-luontiin ja Tone Mapping- sekä Exposure Fusion -asetuksiin. Osioissa 3 ja 4 selitetään näistä asetuksista.

Seuraavat HDR-luonnin asetukset ovat saatavilla vain ryhmäkäsittelyssä:

- **Force Exposure Values spacing to: Pakottaa EV-askeleet haluttuun** arvoon. Tätä toimintoa voidaan käyttää, kun valotustietoja ei ole saatavilla EXIF-tiedoissa, jos kahdella tai useammalla kuvalla on samat valotustiedot tai jos haluat pakottaa EV-askeleiden välin kaikissa tapauksissa. Viimeisessä näistä EXIF-tiedot jätetään huomioimatta.
- **Source images are linear (no tone curve applied)**: Tarkoitettu 16bittisille TIFF-tiedostoille, jotka on muunnettu RAW-tiedostoista RAWmuuntimella, joka sallii kuvan pysyvän vektoriavaruudessa. Vain harvat RAW-muuntimet sallivat sen, joten valitse tämä, jos olet varma, että kuvien sävyarvot vastaavat lineaarisesti kuvatun valon tasoja.
- Process strip by strip: Valitse tämä, jos lähdetiedostot ovat suuria TIFF-tiedostoja. Tällä valinnalla HDR-kuva luodaan monessa vaiheessa ja vain yksi liuska yhdestä kuvasta käsitellään ja ladataan muistiin kerralla. Yksi liuska luodaan rajatusta määrästä rivejä, joiden muistin käyttö rajoitetaan noin 512 megatavuun. Tämä valinta on erityisen kätevä käsitellessä suuria panoraamakuvia. Huomioi, että kohdistusasetukset eivät ole käytettävissä, kun käytetään "Process strip by strip" valintaa.

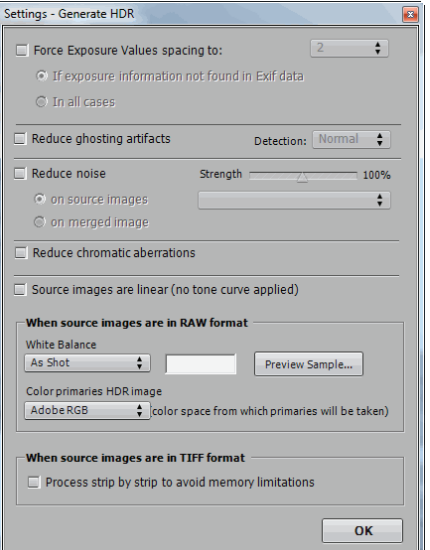

#### *Generate HDR -asetukset*

### **Note**

"**Lineaarisuus**" saattaa tarkoittaa eri asioita RAW-muuntimesta riippuen. Esimerkiksi Adobe Camera RAW:ssa lineaarinen viittaa Adobe RGB -väriavaruuteen eikä valoarvoihin. Älä tästä johtuen valitse tätä Photoshopilla tai Lightroomilla muunnettujen tiedostojen kanssa.

### 4.1.3 **Batch Processing ja alikansiot**

kun haarukoidut kuvasarjasi sijaitsevat useissa kansioissa, ne voidaan kaikki käsitellä yhdellä kertaa, mutta kaikkien kuvien on oltava saman pääkansion alikansioissa. Käsitelläksesi useita alikansioita ryhmässä valitse **Process subfolders** -valinta **Batch Processing** -näkymässä, **Source**  -kohdan alalaidassa, ja valitse sitten **sequentially**. Kun "**Process subfolders sequentially**" on valittuna, haarukoidut tiedostot ryhmäkä sitellään ensin yhdessä alikansiossa ja käsittely siirtyy sitten seuraavaan alikansioon, joka sijaitsee kaikkien alikansioiden tapaan pääkansiossa.

#### **Kuvasarjojen käsittely, kun eri valotusten määrä vaihtelee**

Kun haarukoidut kuvasarjasi on luotu vaihtelevista valotusmääristä, voit käyttää "**Process subfolders sequentially**" -toimintoa yhdistääksesi näiden sarjojen valotukset yhdellä ryhmäkäsittelyllä. Laita jokainen sarja eri alikansioon, järjestä alikansiot pääkansioon, valitse **Process subfolders sequentially** ja valitse **All**  vetovalikosta, jossa valitaan kerralla käsiteltävien kuvien määrä.

#### Grouped by Exposures -valinta

Jos käsittelemäsi haarukoidut kuvat ovat osa panoraamaa, samalla valotuksella otettujen kuvien jakaminen samoihin kansioihin voi olla kätevää. Esimerkkinä panoraama neljästä kuvasta, jotka pitää liittää toisiinsa, ja jokainen kuva on otettu kolmella eri valotuksella: -2, 0 ja +2. Sinulla on täten 12 kuvaa ja saatat joutua jakamaan ne kolmeen eri alikansioon, joihin tulee jokaiseen neljä kuvaa seuraavalla tavalla:

- • Alikansiossa *1* on neljä kuvaa panoraamasta valotuksella EV -2
- • Alikansiossa *2* on neljä kuvaa panoraamasta valotuksella EV 0
- • Alikansiossa *3* on neljä kuvaa panoraamasta valotuksella EV +2

Jos otat käyttöön kohdan "**Process subfolders**" ja valitset "**grouped by exposures**", työkalu yhdistää jokaisen alikansion ensimmäisen tiedoston. Sen jälkeen työkalu yhdistää jokaisen alikansion toiset kuvat, sitten kolmannet, neljännet ja niin edelleen jokaisesta alikansiosta.

#### 4.1.4 **Lisäasetukset**

Voit käyttää seuraavia toimintoja napsauttamalla **Advanced** ja sitten **Options** ja asettaa haarukoitujen kuvien automaattisen valinnan.

Napsauta **Automatically detect the number of bracketed frames**, kun käsittelet kansiota, joka sisältää joko tiedostoja haarukoitujen kuvien lisäksi tai kun ryhmän kuvien määrät vaihtelevat. Photomatix Pro käyttää kuvatiedostojen metatietoja automaattiseen tunnistamiseen.

- • Valitse alue kahdella listalla, jotta haarukoitujen kuvien määrä tunnistettaisiin automaattisesti.
- **Siirrä Maximum time between two bracketed frames -kohdistinta** oikealle tai vasemmalle pidentääksesi tai lyhentääksesi metatietojen lukuun käytettävää aikaa. Minimi on ½ sekuntia ja maksimi 64.

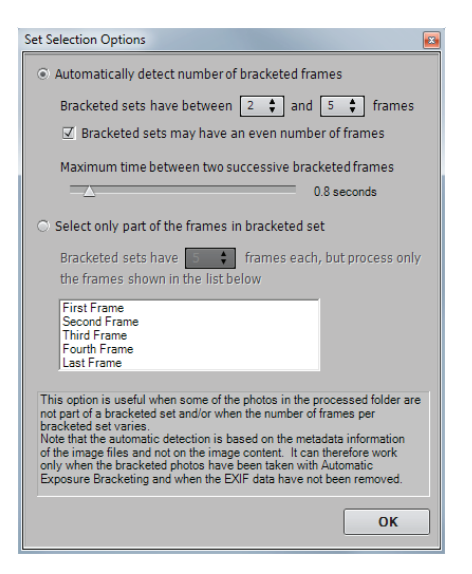

#### **Automaattiset ryhmäkäsittelyn valinnat**

Kaikkien alikansioiden tulee sijaita pääkansiossa, jotta tämä toiminto toimisi oikein.

Napsauta **Select only part of the frames in bracketed set** -kohtaa ladataksesi vain haarukoidun sarjan valitut kuvat.

- Määritä joka kuvasarjan kuvien kokonaismäärä käyttäen valikkoa.
- • Valitse listalta käsiteltävät kuvat. Valitse useita tiedostoja pitämällä **Ctrl**-nappia pohjassa ja napsauttamalla haluttuja kuvia.

#### **4.2 Batch Processing ja yksittäiset kuvatiedostot**

Photomatix Pro tukee yksittäisten kuvien käsittelyä värikartoituksella.

Näin käsittelet yksittäisiä kuvatiedostoja:

- 1. Napsauta Workflow Shortcut -palkin tai Automatevalikon **Batch Single Files** -kohtaa.
- 2. Napsauta **Select Folder** valitaksesi kuvat sisältävän kansion.
- 3. Hae kansio, jossa tiedostot ovat ja napsauta **OK**. Photo- matix Pro näyttää kansion/polun ja kansion tiedostot.
- 4. Voit halutessasi valita vain tiettyjä tiedostoja napsauttamalla niitä **Ctrl**-nappi pohjassa.
- 5. Käsitelläksesi tiedostoja Details Enhancer -työkalulla napsauta **Tone Map with Details Enhancer**. Napsauta **Settings** muokataksesi tiedostojen käsittelytapaa.
- 6. Käsitelläksesi tiedostoja Tone Compressor -työkalulla napsauta **Tone Map with Tone Compressor.** Napsauta **Settings** muokataksesi tiedostojen käsittelytapaa.
- 7. Valitse halutessasi kohinanpoisto ja CA-korjaus.
- 8. Napsauta **Created under Source Folder** valitaksesi kohdekansion ja tallentaaksesi kuvat niiden lähdekansioon

TAI

Napsauta **Customized Location** tallentaaksesi kuvat eri kansioon. Napsauta **Choose to select the destination folder**. Photomatix Pro näyttää kansion sijainnin.

- 9. Kun tallennat kuvat JPG-muodossa, valitse kuvan laatu välillä 0-100 listalta, jossa laadulla 100 tiedostokoko on suurin.
- 10. Napsauta **Run**-kohtaa. Ryhmäkäsittelyn tila näytetään.

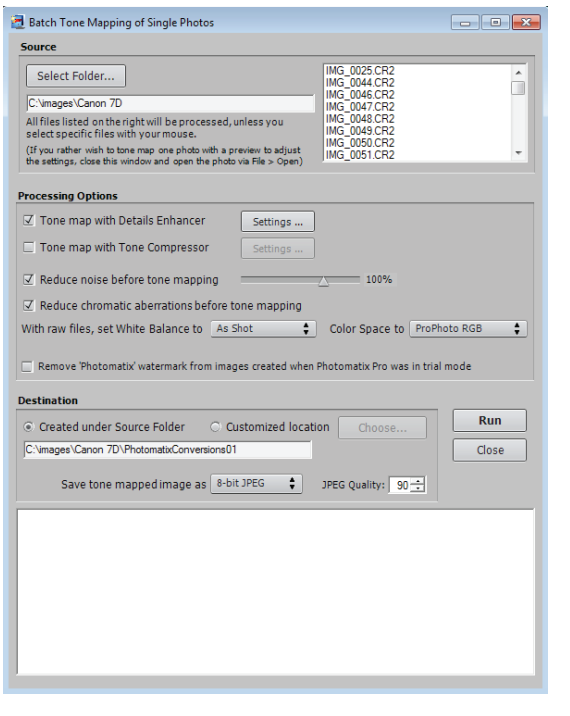

**Yksittäisten kuvien Batch Tone Mapping -käsittely**

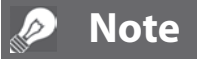

**Batch Single Files** -ominaisuus on tarkoitettu monien kuvien käsittelyyn yhdellä kertaa. Jos haluat käsitellä yksittäisen kuvan, lataa kuva **osioiden 3 ja 4** ohjeiden mukaan.

# **5 Vinkkejä ja tekniikoita**

Tässä osiossa kerrotaan vinkkejä Photomatix Pron kuvankäsittelyyn. Lisää vinkkejä ja tekniikoita sekä säännöllisesti päivitettyä tietoa löydät Photo-matix Pron FAQ-sivulta HDRsoftin sivustolta osoitteessa **http://www.hdrsoft. com/support/faq\_photomatix.html**.

#### **5.1 Lightroomin yhdistäminen Photomatix Prohon**

Voit tuoda kuvia käsiteltäväksi Photomatix Prossa suoraan Light-roomista ja viedä ne takaisin Lightroomin kirjastoon.

Photomatixin Lightroom Export -lisäosa on ilmainen ja tulee Photomatix Pro -paketin mukana. Tarkista asennusohjeet ja lyhyt opetusvideo Light-room-lisäosan käytöstä HDRsoftin sivustolta osoitteessa **http:// www.hdrsoft.com/download/lrplugin.html**.

#### **5.2 RAW-tiedostojen käsittely kolmannen osapuolen RAW-muuntajilla**

Kun käytät kolmannen osapuolen RAW-muuntajaa, luo RAW-kuvat seuraavin asetuksin. Esimerkkinä kuvakaappauksia Lightroom-asetuksista:

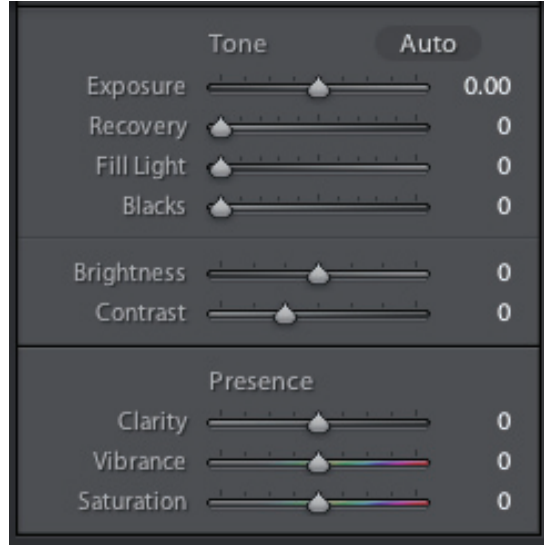

- • **White Balance**: Käytä samaa valkotasapainoa kaikkiin lähdekuviin.
- Basic settings: Aseta kaikki nollaan. On erityisen tärkeää asettaa Blacks-asetus nollaan.
- **Curves:** Parametric- ja Point Curves -asetusten tulee olla lineaarisia.
- **Details:** Aseta Sharpening Amount -kohta nollaan.

### **Note**

Photomatix Pro vaatii vesileiman poistaakseen kuvan olevan koskematon vesileiman lisäyksen jälkeen. Jos kuvan kirkkaus tai värikylläisyys vaihtuu tai kuvaa rajataan tai sen kokoa muutetaan, Photomatix ei pysty poistamaan vesileimaa.

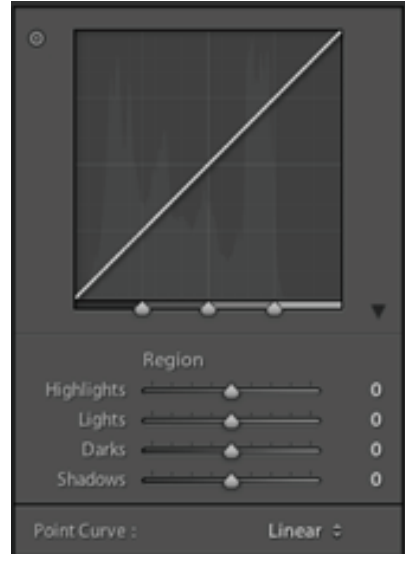

*Lightroomin perusasetuksia* **Lightroomin käyrien kanssa työskentelyä**

### **5.3 Kohinan käsittely**

Käsitellessäsi kuvia Exposure Fusion -työkalulla sulautetussa kuvassa saattaa näkyä vähemmän kohinaa, kuin alkuperäisissä kuvissa. Tämä johtuu siitä, että Exposure Fusion -toiminto yhdistää suoraan haarukoimasi kuvat ja täten vähentää kohinaa. Kuitenkin, luodessasi 32-bittisen HDR-kuvan haarukoimasi kuvat järjestetään suoraviivaisesti kuvaan, joka käsittää kameran tallentamat luminanssitasot. Jos valotussarjasi vaalein kuva ei ole tarpeeksi valottunut näyttämään kuvan varjoja, lähdekuvien kohina siirtyy HDR-kuvaan. HDR-kuvan kohinasta tehdään näkyvämpää värikartoituksella, erityisesti Details Enhancer -menetelmällä, koska se parantaa paikallisia yksityiskohtia.

Vaikka Photomatix Prohon sisältyykin kohinanvähennystoimintoja, on silti aina parempi yrittää välttää kohinaa mahdollisimman paljon jo kuvanottovaiheessa. Kohinan ehkäisemiseksi on kaksi vinkkiä:

- **Vinkki 1**: Valitse matala ISO-asetus (ISO 100 tai vähemmän), kun vain mahdollista
- **Vinkki 2**: Käytä riittävästi ylivalotusta ja varmista, että valotussarjasi vaaleimman kuvan varjot ovat välisävyisiä.

#### **5.4 Photomatix Pro ja värienhallinta**

Photomatix Pro tukee värinhallintaa, vaikka RAW-tiedostoja on jo käsitelty. Photomatix Pron kanssa tulisi käyttää samaa työtilaa kuin muissakin kuvankäsittelyohjelmissa, esimerkiksi Photoshopissa.

Photomatix tukee kolmea yleisintä työtilaa:

- sRGB: Käytetään, jos kuvasi on luotu vain verkkokäyttöä varten.
- **Adobe RGB**: Suosittu työtila tulostamiseen ja jos erittäin kylläisiä värejä ei käytetä.
- **ProPhoto RGB**: Laajan sävyasteikon työtila. Tätä ei koskaan tule käyttää 8-bittisten kuvien kanssa.

Photomatix Pro säilyttää lähdetiedostojen väriavaruuden kaikkien JPEG- ja TIFF-tiedostojen kanssa.

### **Sanasto**

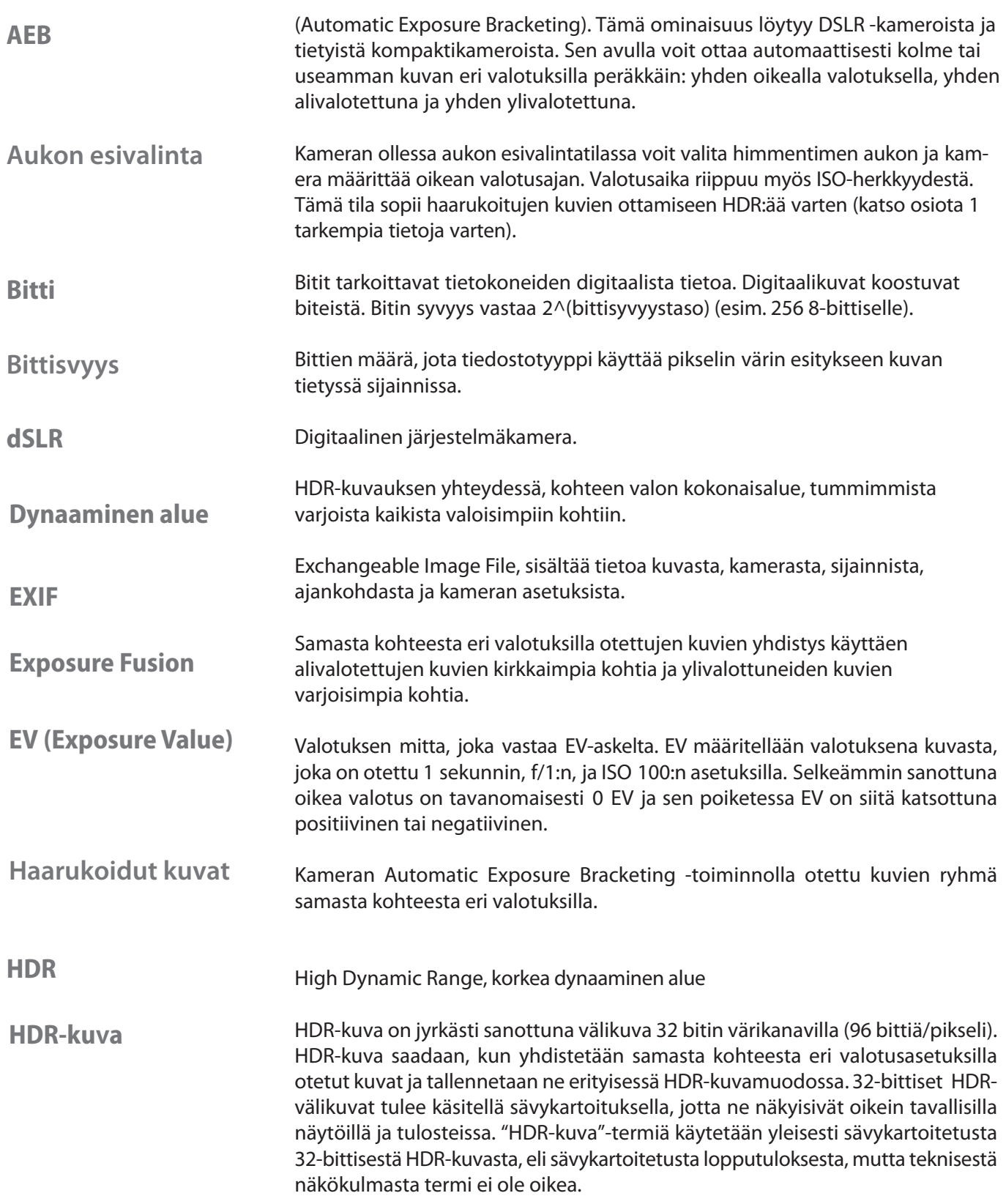

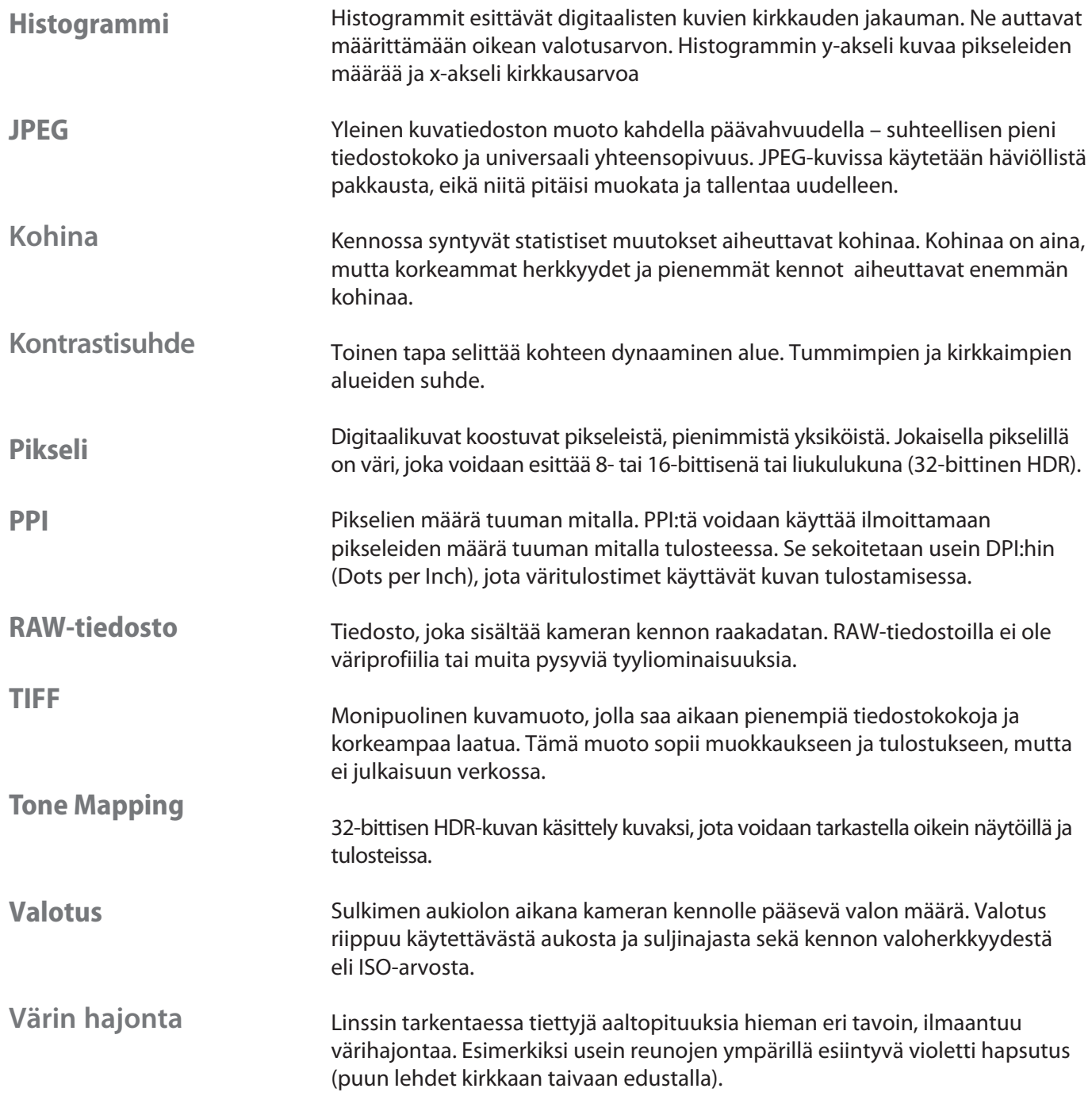

# **Lähteet**

Löydät lisää vinkkejä ja tekniikoita sekä säännöllisesti päivitettyä tietoa **Photomatix Pron FAQ**-sivulta HDRSoftin sivustolta: **http://www.hdrsoft.com/support/faq\_photomatix.html**.